Appendix XI - A Sample Spreadsheet for BIM File Name Validation

## **Table of Content**

| 1.              | Introduction                                                     | XI-1  |
|-----------------|------------------------------------------------------------------|-------|
| 2.              | BIM File Name Validation Process Using Spreadsheet               | XI-1  |
|                 |                                                                  |       |
|                 |                                                                  |       |
|                 |                                                                  |       |
| List of Figures |                                                                  |       |
| Figure A        | App XI-1 - The "Project Specified Code" Worksheet                | XI-2  |
| Figure A        | App XI-2 – The Worksheets for Each Field                         | .XI-3 |
| Figure A        | App XI-3 - The "Model Naming" Worksheets                         | .XI-3 |
| Figure A        | App XI-4 – Example of Drop-Down List for Selecting Codes         | XI-4  |
| Figure A        | App XI-5 - Example of Auto-Generated Information for Model Files | XI-4  |
| Figure A        | App XI-6 - Hidden Columns on the "Model Naming" Worksheet        | .XI-5 |
| Figure A        | App XI-7 – Example of Cells with Grey Font Colour                | .XI-5 |

## 1. Introduction

- 1.1. BIM file name validation process can be embedded in CDE, GBDR or spreadsheet.
- 1.2. This Appendix provides an example of BIM file name validation process using the spreadsheet approach. This process is not required if the CDE has validation capabilities.
- 1.3. This Appendix is composed of the following:
- 1.3.1. A spreadsheet file containing worksheets for code management and BIM model name generation; and
- 1.3.2. The step-by-step instructions in the section below on how to utilise the spreadsheet to facilitate the data validation process.

## 2. BIM File Name Validation Process Using Spreadsheet

- 2.1. In this example, a data spreadsheet has been created based on the project of Kwu Tung North (KTN) and Fanling North (FLN) New Development Areas (NDA), Phase 1.
- 2.2. To ensure that the data going through conversion engine into GBDR to be shared with other parties have consistent naming (information container ID), a validation list is formed based on two types of codes:
- 2.2.1. Common Codes in accordance with Appendix X Common Codes for Naming; and
- 2.2.2. **Project-specific Codes** which would be different for different projects. An example of project-specific codes is provided in Appendix IX Sample Project Specific Codes for Naming.

- 2.3. To add codes to the list:
- 2.3.1. Go to the "Project Specific Code" worksheet (orange coloured tab). The "Common Code" worksheet should not be modified without consensus between all WDs.

Figure App XI-1 - The "Project Specified Code" Worksheet

2.3.2. Find the corresponding field and add the information to the bottom of the list. The field length and format as specified in the Guidelines should be followed.

2.3.3. The value of the field will be automatically updated in the corresponding field worksheet (green coloured tabs).

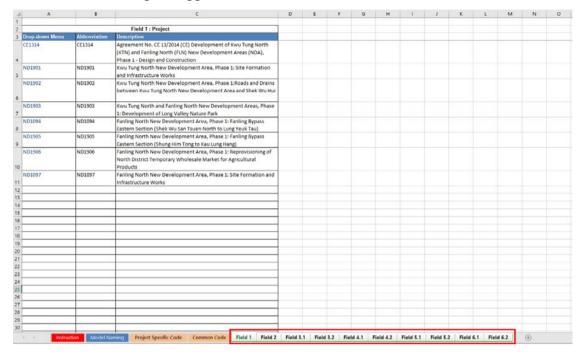

Figure App XI-2 – The Worksheets for Each Field

2.3.4. The updated codes can now be selected from the "Model Naming" worksheet (blue coloured tabs).

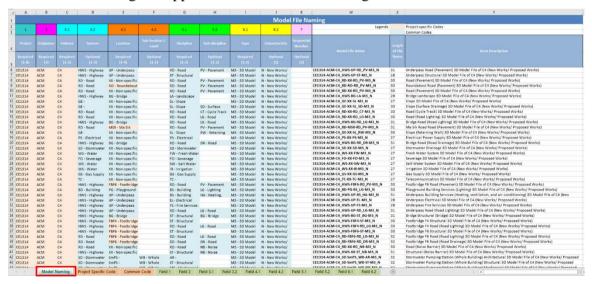

Figure App XI-3 - The "Model Naming" Worksheets

- 2.4. To automatically generate a list of model names for the model registers:
- 2.4.1. Go to the "Model Naming" worksheet.
- 2.4.2. Use the drop-down list of each field (from Column A to Column K) to select the correct code. Required fields must not be omitted. The cells with project-specific code selected

would be automatically highlighted with orange colour while that with common code selected would be automatically highlighted with blue colour.

G **Model File Nat** 5.2 3.1 3.2 4.1 5.1 6.2 CE1314 ACM C4 HWS - Highway UP - Underpass RD - Road V - Pavement M3 - 3D Model N - New Works/ UP - Underpass CE1314 ACM C4 HWS - Highway M3 - 3D Model N - New Works/ V - Pavement CE1314 ACM C4 RD - Road XX - Non-specific M3 - 3D Model New Works C4 RD - Road V - Pavement CE1314 ACM RO M3 - 3D Model N - New Works CE1314 ACM C4 RD - Road XX - Non-specific V - Pavement M3 - 3D Model N - New Works/ Structural CE1314 ACM C4 HWS - Highway BG - Bridge Salt Water System M3 - 3D Model N - New Works/ TC - Telecommunication CE1314 ACM C4 GE -XX - Non-specific M3 - 3D Model N - New Works CE1314 ACM GE -XX - Non-specific SL - Slope SD - Surface M3 - 3D Model CE1314 ΔСМ C4 RD - Road XX - Non-specific RD - Road CT - Cycle Track M3 - 3D Model N - New Works/ CF1314 ACM C4 RD - Road XX - Non-specific RD - Road LG - Road M3 - 3D Model N - New Works/ C4 CE1314 ACM HWS - Highway RD - Road LG - Road M3 - 3D Model N - New Works/ BG - Bridge RD - Road MSR - Ma Sik RD - Road PV - Pavement M3 - 3D Model N - New Works/ RW - Retaining CE1314 GE -XX - Non-specific SL - Slope M3 - 3D Model N - New Works/ ACM

Figure App XI-4 – Example of Drop-Down List for Selecting Codes

2.4.3. After selecting the codes for all required fields, the model file name, length of file name and description (from Column W to Column Y) would be generated automatically.

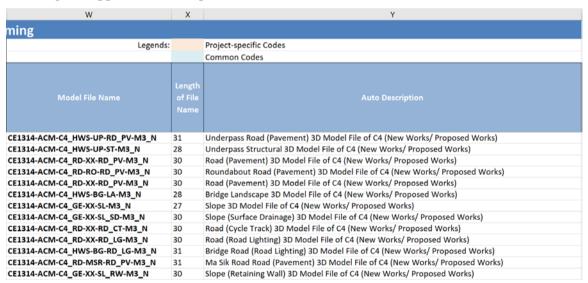

Figure App XI-5 - Example of Auto-Generated Information for Model Files

2.5. The limitations of the sample spreadsheet for BIM file name validation should be noted. To keep this spreadsheet's file size manageable, the numbers of rows for the "Model Naming" worksheet and the worksheets for each field are capped at 10,000.

2.6. On the "Model Naming" worksheet, the cells from Column L to Column V are input with formulas for background control of Data. Since users don't need to input or view these cells, they are hidden for better user experience.

Figure App XI-6 - Hidden Columns on the "Model Naming" Worksheet

2.7. On the "Field 4.1" and "Field 5.2" worksheets, the cells with grey font colour are input with formulas for generating the drop-down lists. They should not be modified, cleared or deleted.

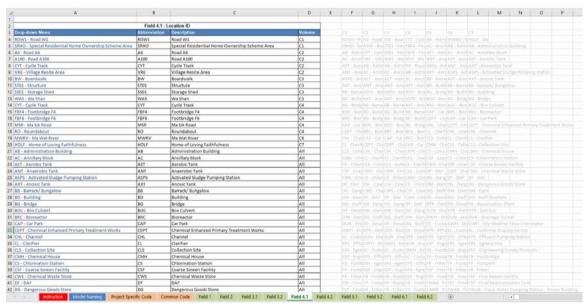

Figure App XI-7 – Example of Cells with Grey Font Colour